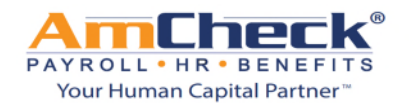

## *iSolved: Update Employee Self Service Email Address*

**Step 1:** Open a browser window and go to **https://amcheck.myisolved.com**. Sign into iSolved with your username and password.

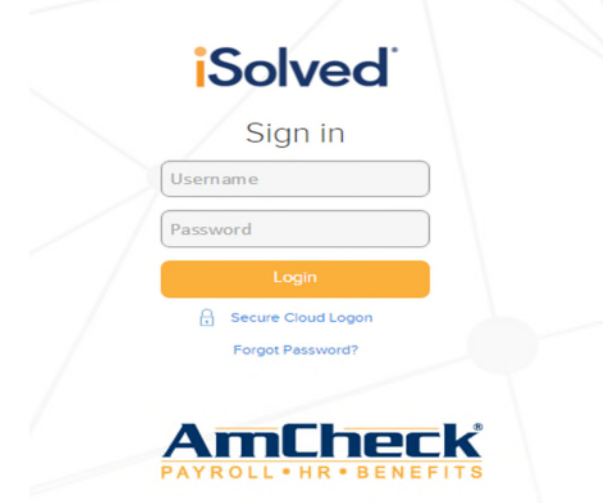

**Step 2:** Once you log on as a client user/admin, navigate to Employee Management > Employee Maintenance > General.

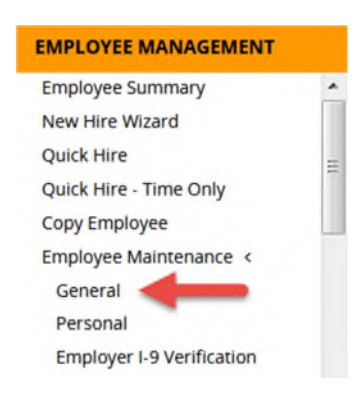

**Step 3:** Once on the General tab, select an employee from the employee list.

**Step 4:** Once the employee has been selected from the employee list:

- a. Scroll down to the Self Service Information area located on the bottom right hand corner.
- b. Uncheck the box next to **Enable Self Service Access**
- c. Click Save in the blue action bar.
- d. Enter in the new email address in the **Self Service Email box**
- e. Check the box next to **Enable Self Service Access**
- f. Click Save in the blue action bar.

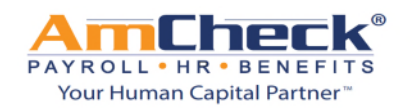

## *iSolved: Update Employee Self Service Email Address*

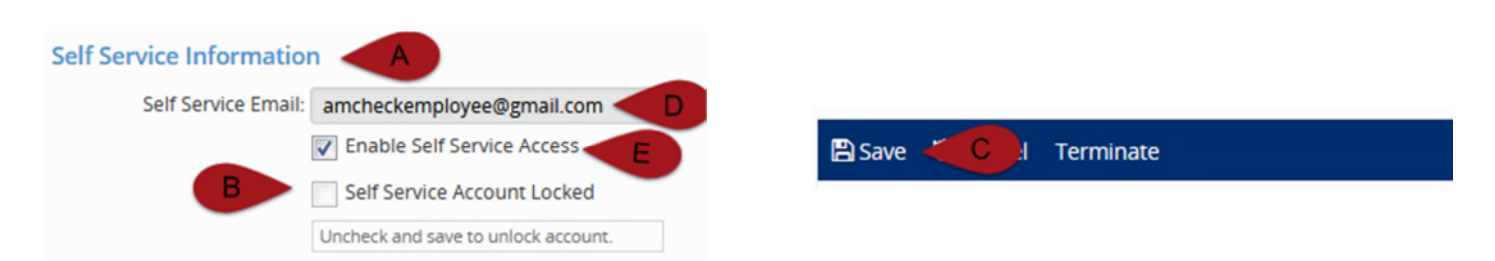

**Step 4:** The employee will receive an activation email to the new email address.